# Фотовидеофиксация ТС

Вкладка Фотоидентификация ТС раздела Медиаисточники предназначена для настройки связи канала распознавания автомобильных номеров с медиаисточником Платформы НЕЙРОСС и используется для организации работы АвтоКПП. Раздел доступен только для узлов типа Платформа НЕЙРОСС.

Подробная инструкция по настройке АвтоКПП приведены в разделе [[Настройка доступа](https://support.itrium.ru/pages/viewpage.action?pageId=952008910)  [транспортных средств | АвтоКПП](https://support.itrium.ru/pages/viewpage.action?pageId=952008910)]. На данной странице описаны действия в конкретном разделе интерфейса.

Переход к функционалу: [Рабочий стол НЕЙРОСС](https://support.itrium.ru/pages/viewpage.action?pageId=688521238) > [Конфигурация узлов](https://support.itrium.ru/pages/viewpage.action?pageId=688521348) > [Медиаисточники >](https://support.itrium.ru/pages/viewpage.action?pageId=688423156) Вкладка Фотовидеофиксация ТС.

**Содержание:** 

- [Общие](#page-0-0)  [сведения](#page-0-0)
- [Окно раздела](#page-1-0)
- [Добавление](#page-2-0)  [связи канала](#page-2-0)  [ФВФ с](#page-2-0)
- [медиаисточником](#page-2-0) • Изменение
- [связи канала](#page-3-0)  [ФВФ с](#page-3-0)  [медиаисточником](#page-3-0)
- [Удаление связи](#page-3-1)  [канала ФВФ с](#page-3-1)  [медиаисточником](#page-3-1)
- [События ФВФ](#page-3-2) [Живой](#page-3-3) 
	- [журнал](#page-3-3)
	- [Архив](#page-4-0)

#### <span id="page-0-0"></span>Общие сведения

В качестве канала распознавания автомобильных номеров может использоваться внешняя система распознавания или непосредственно видеокамера с поддержкой сервиса ANPR. Список интегрированного оборудования приведён в таблице ниже.

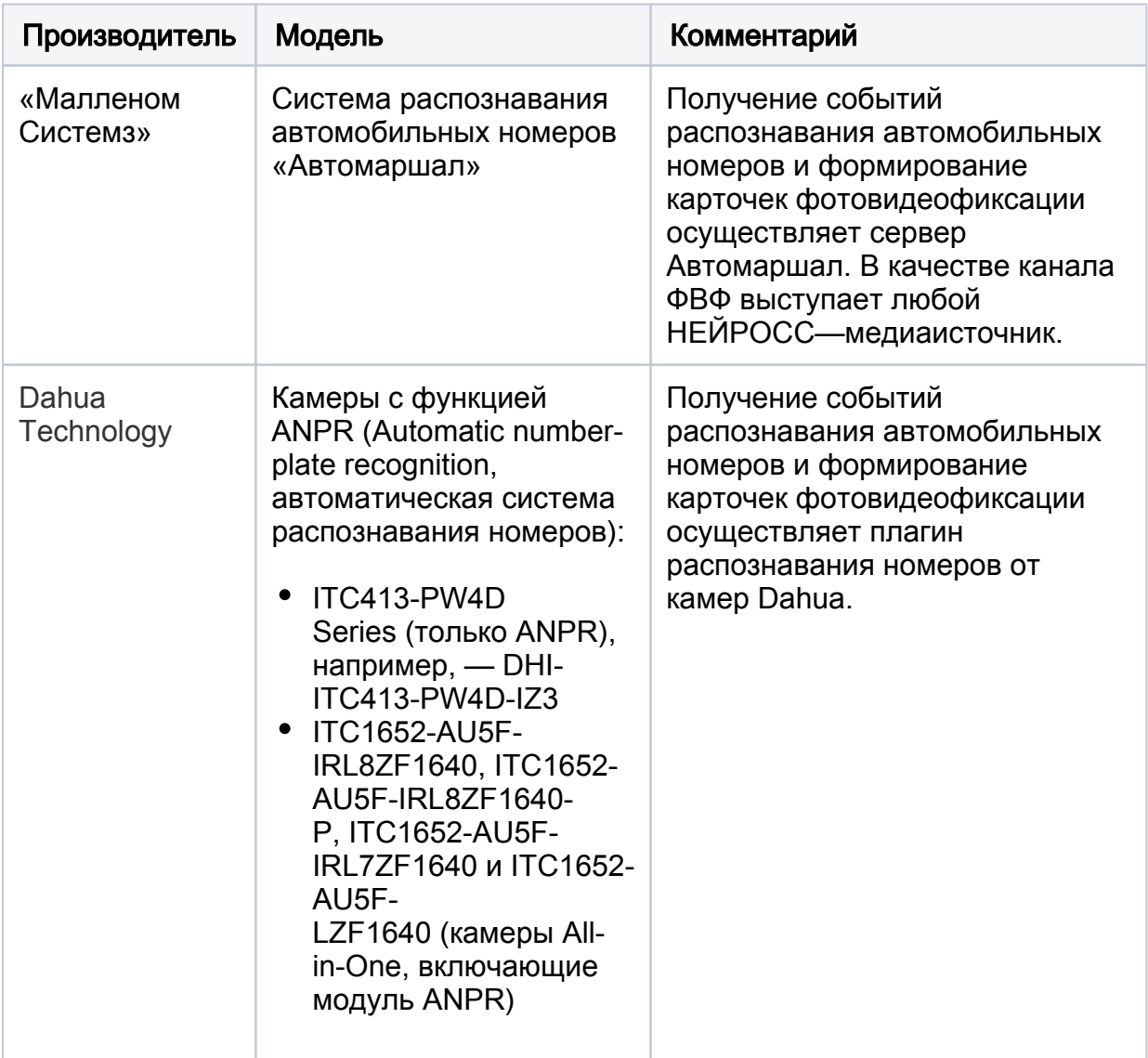

Настройка связи необходима для установки взаимно-однозначного соответствия каналов распознавания номеров и источником событий фотовидеофиксации (ФВФ) в терминах Платформы НЕЙРОСС. Платформа НЕЙРОСС получает карточку ФВФ от сервера Малленом или плагина распознавания номеров от камер Dahua и преобразует её в НЕЙРОСС-извещения о событии фотовидеофиксации от указанного медиаисточника НЕЙРОСС.

#### В качестве источника событий ФВФ может выступать любой медиаисточник НЕЙРОСС (не обязательно камера, которую использует сервер Автомаршал).

#### **(1) ВАЖНО**

Если источником карточек ФВФ является «внешний» сервер Автомаршал, связи настраиваются вручную путём добавления источника и задания его параметров. Если источником карточек ФВФ является камера Dahua, то связь настраивается в плагине распознавания номеров от камер Dahua и переносится на данную вкладку автоматически.

<span id="page-1-0"></span>Вы можете отследить поступающие события на вкладке [События ФВФ.](#page-3-2)

### Окно раздела

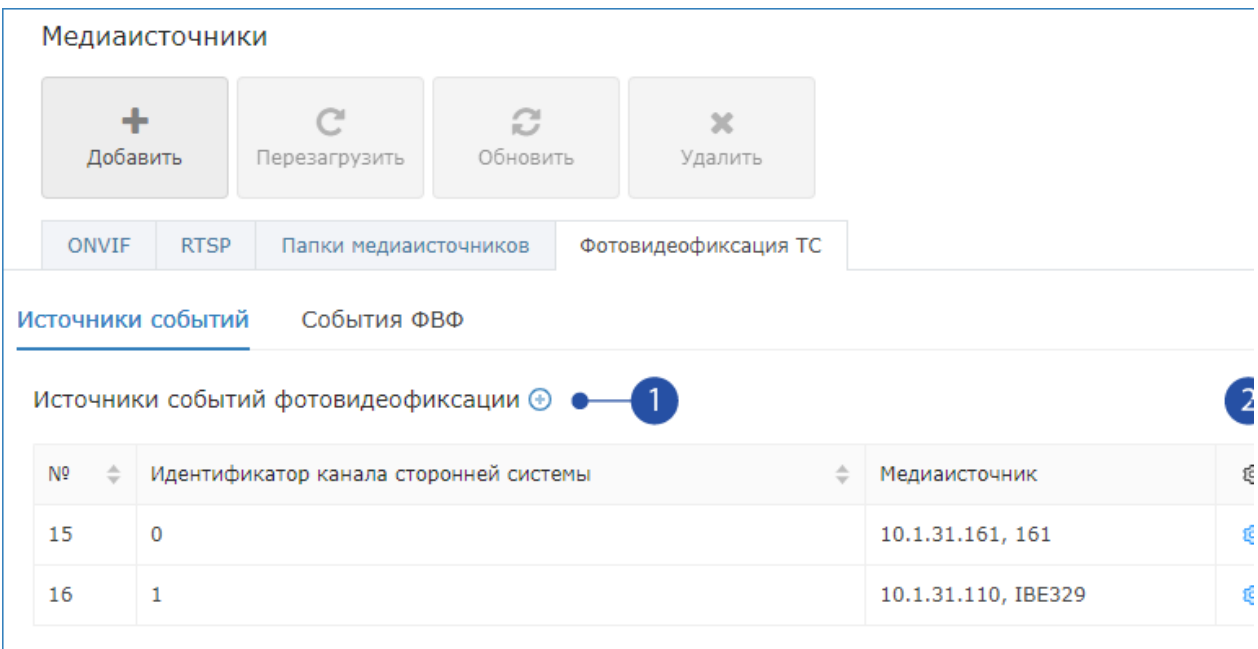

- 1. Добавить источник  $\biguplus$ : добавить новую связь канал ФВФ Медиаисточник;
- 2. Редактировать источник  $\mathcal{Q}$ : изменить медиаисточник для данного канала ФВФ.

#### <span id="page-2-0"></span>Добавление связи канала ФВФ с медиаисточником

- 1. Нажмите на кнопку **Добавить источник (+)** [1].
- 2. В отобразившемся окне:

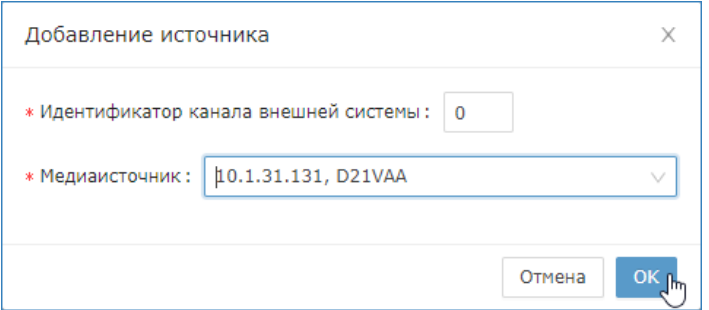

- a. В поле Идентификатор канала внешней системы введите номер канала распознавания на сервере Автомаршал.
- b. В поле Медиаисточник выберите из раскрывающегося списка ONVIFили RTSP-камеру, соответствующую этому видеоканалу.

Если на сервере Автомаршал и в Платформе НЕЙРОСС настроена одна и та же камера, выберите эту камеру. Вы можете также выбрать любую другую камеру, например ту, которая будет использоваться для видеоподтверждения события доступа автотранспорта в АРМ НЕЙРОСС АвтоКПП.

c. Нажмите на кнопку ОК для сохранения изменений. В списке источников событий ФВФ появится новая строка.

#### <span id="page-3-0"></span>Изменение связи канала ФВФ с медиаисточником

- 1. Нажмите на кнопку Изменить <sup>зо в</sup> соответствующей строке списка.
- 2. В отобразившемся меню выберите Изменить.

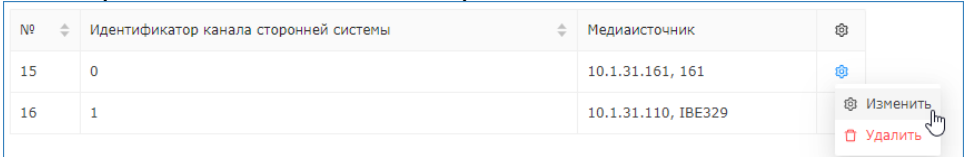

3. В отобразившемся окне в поле Медиаисточник выберите из раскрывающегося списка ONVIF- или RTSP-камеру, соответствующую этому видеоканалу.

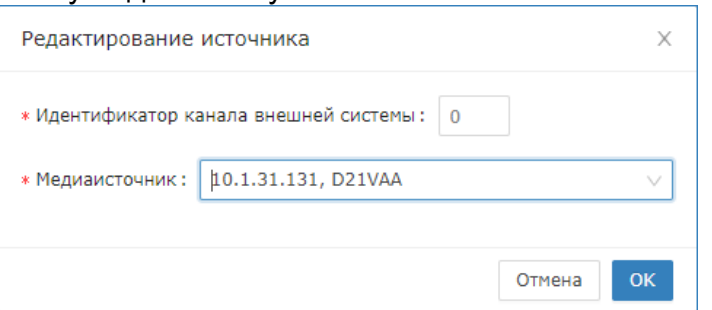

4. Нажмите на кнопку **ОК** для сохранения изменений.

#### <span id="page-3-1"></span>Удаление связи канала ФВФ с медиаисточником

- 1. Нажмите на кнопку Изменить <sup>зо в</sup> соответствующей строке списка.
- 2. В отобразившемся меню выберите **Удалить**.

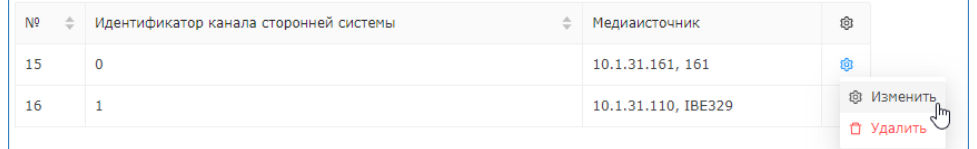

3. В окне подтверждения нажмите **ОК**.

## <span id="page-3-2"></span>События ФВФ

Все поступающие события фотовидеофиксации отображаются на вкладке События ФВФ.

Карточка события содержит следующие сведения:

- Распознанный номер ТС;
- Время отправки и регистрации события;
- Идентификатор медиаисточника (указан на вкладке Источники событий);
- Фотография пластины госномера, фотография транспортного средства, общий план.

#### <span id="page-3-3"></span>Живой журнал

В реальном времени события можно отслеживать на вкладке Живой журнал.

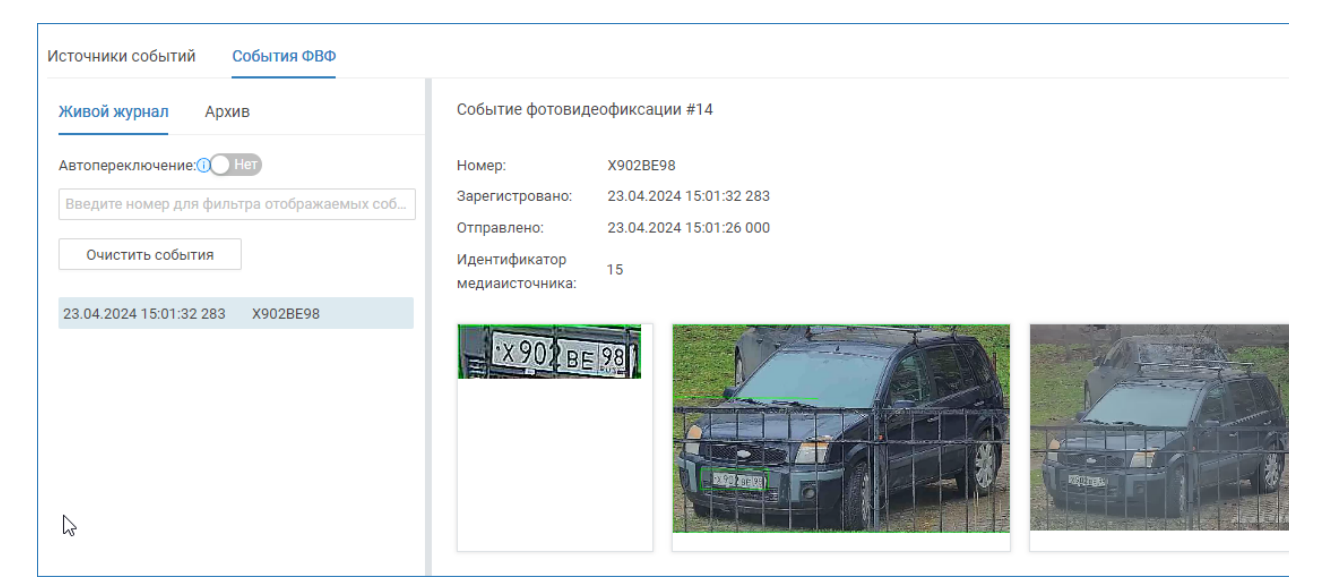

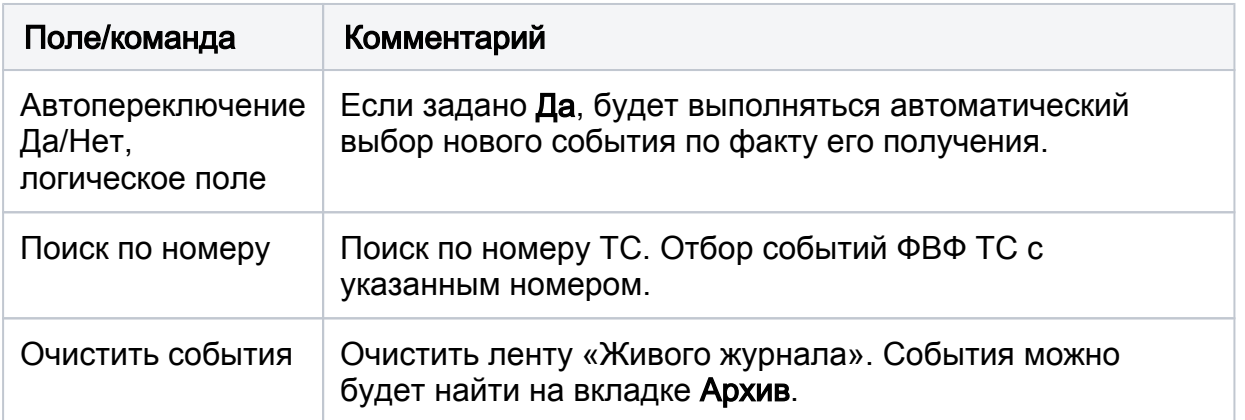

#### <span id="page-4-0"></span>Архив

Все поступающие события фотовидеофиксации от источников, заданных на вкладке Источники событий сохраняются в журнале событий и могут быть найдены на вкладке Архив.

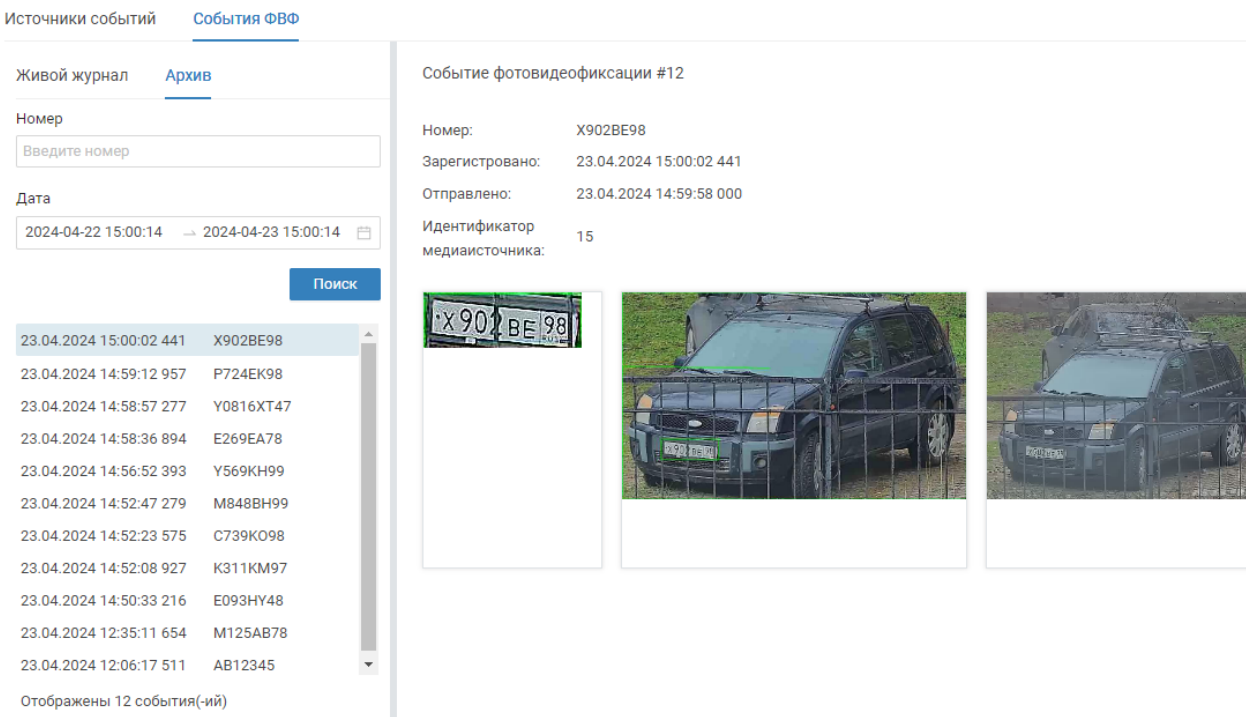

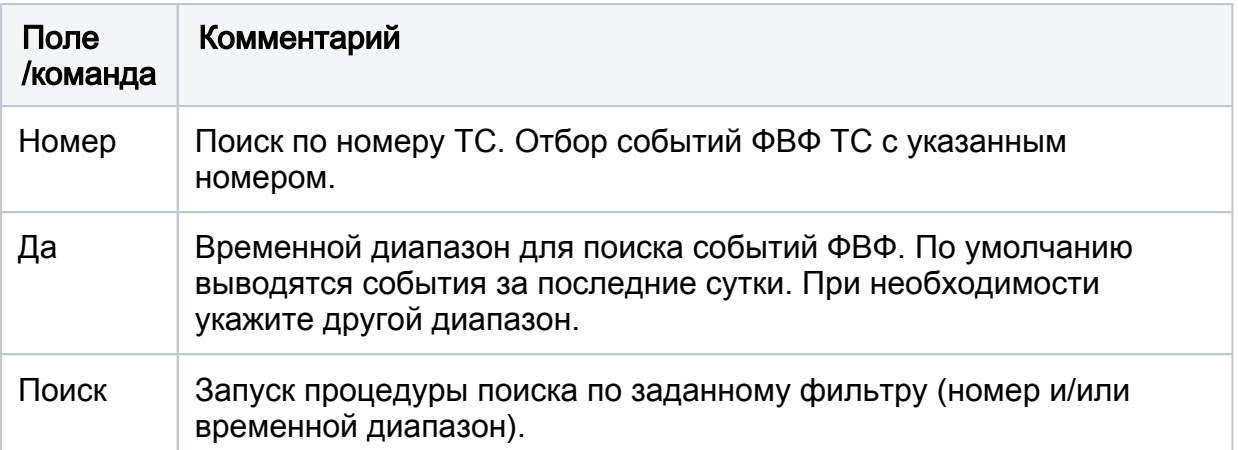